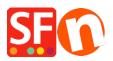

Kennisbank > Betaalmethodes instellen > Setup Sage Payment Solutions as supported payment processor in my shop

## Setup Sage Payment Solutions as supported payment processor in my shop

Elenor A. - 2021-12-08 - Betaalmethodes instellen

1. Open your shop in ShopFactory

2. Click on **Central dropdown** -> Payment Methods Accepted -> at the Service Providers list, tick **Sage Payments** checkbox, as shown in the below screenshot:

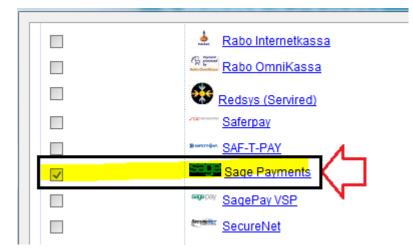

3. At the bottom of the page, click **Next** button.

4. Enter your **Sage Payment** merchant details – enable the currencies supported *i.e. US Dollars and Canadian dollars* and then tick the payment methods supported in your account.

| Sage Payments:               |                    |        |   |                                                 |  |
|------------------------------|--------------------|--------|---|-------------------------------------------------|--|
| Account details              |                    |        |   | Enter your Sage                                 |  |
| M_ID:<br>M_Key:              |                    |        |   | Payments merchant<br>details: M_ID and          |  |
| Authorization of payment onl | у:                 |        |   | M_Key. If you want<br>payments to be            |  |
| Currency                     | US Dollar (USD) \$ |        | Ń | "Authorized" only, then<br>tick the appropriate |  |
|                              | Set currenci       | es     | N | box.<br>Select your currency i.e.               |  |
| Payment method               |                    |        |   | USD                                             |  |
| American Express             | *****              |        | - |                                                 |  |
| Diners                       |                    |        |   | <ul> <li>Tick the payment</li> </ul>            |  |
| Discover                     |                    | $\leq$ |   | methods you want to                             |  |
| JCB                          |                    |        |   | accept via Sage                                 |  |
| Mastercard                   |                    |        |   | payments.                                       |  |
| Visa                         |                    |        |   |                                                 |  |

5. Click **Next** button and click *Finish* to save the settings.

6. Save your shop project and then click on 'Preview' -> Preview in external browser -> place a test order in your shop to ensure checkout can be completed.

7. Go back to 'Normal' mode and publish your shop.

Your customers can now pay with Visa / Mastercard / American Express, etc. processed by Sage Payments. They enter their credit card details on Page 2 of the secure checkout.